# D-Link **Quick Installation Guide**

**This product can be set up using any current web browser, i.e., Internet Explorer 6 or Netscape Navigator 6.2.3 or later.**

### **DWL-7000AP**

**D-Link** *Air***Xpert™ Tri-mode Dualband Wireless Access Point**

### **Before You Begin**

The default IP address for the DWL-7000AP is **192.168.0.50** with a Subnet Mask of **255.255.255.0**. You will need to assign your computer a Static IP address within the same range as the DWL-7000AP's IP address for the purpose of configuring the DWL-7000AP. **See the Manual on the CD-ROM if you need assistance in assigning a Static IP address for your network adapter.**

### **Check Your Package Contents**

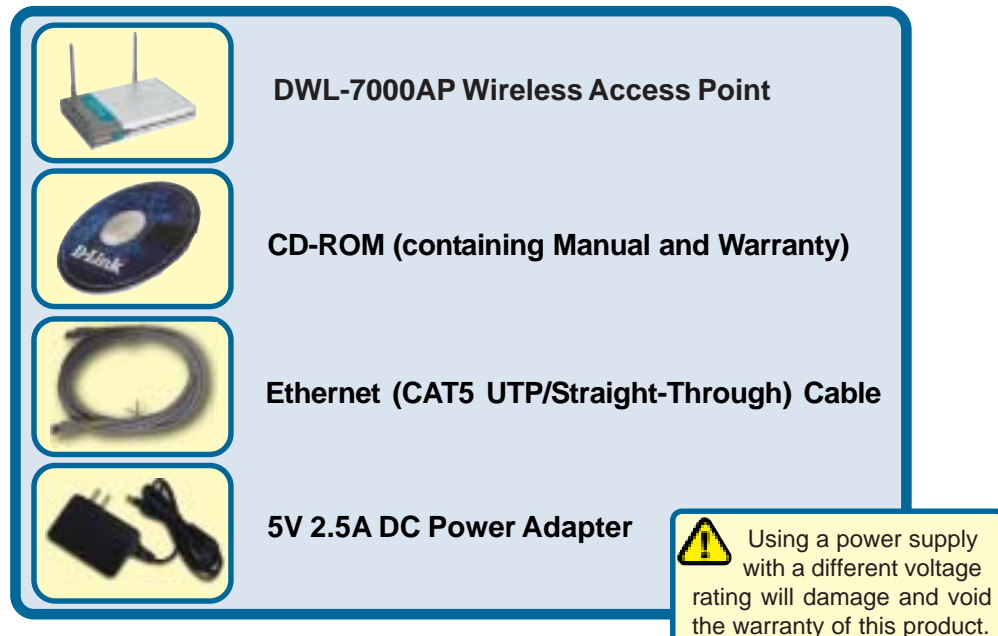

If any of the above items are missing, please contact your reseller.

©2003 D-Link Systems, Inc. All rights reserved. Trademarks or registered trademarks are the property of their respective holders. Software and specifications subject to change without notice. DWL-7000AP. 06192003

## **Connecting The DWL-7000AP To Your Network**

- **A.** First, connect the power adapter to the **receptor** at the back panel of the DWL-7000AP and then plug the other end of the power adapter to a wall outlet or power strip. The Power LED will turn **ON** to indicate proper operation.
- **B.** Insert an Ethernet crossover-cable into the **LAN port** on the back panel of the DWL-7000AP and an available Ethernet port on the network adapter in the computer you will use to configure the DWL-7000AP. The **Link** LED for the LAN Port will illuminate to indicate a proper connection.
- **C.** Computers with 802.11a/b/g wireless adapters can connect to the DWL-7000AP. The DWL-AG650 AirXpert Wireless Cardbus Adapter and the DWL-AG520 AirXpert Wireless PCI Adapter will connect, out of the box, with the DWL-7000AP, using their default settings.

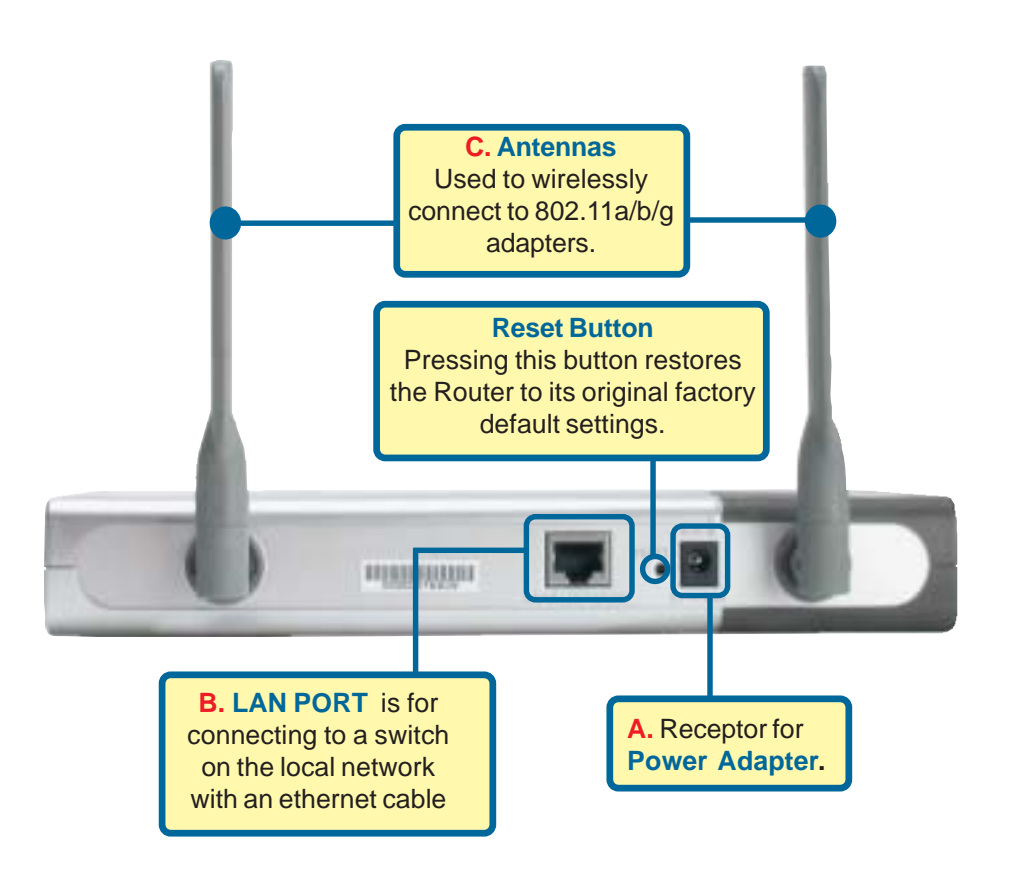

When you have completed the steps in this *Quick Installation Guide,* your connected network should look similar to this:

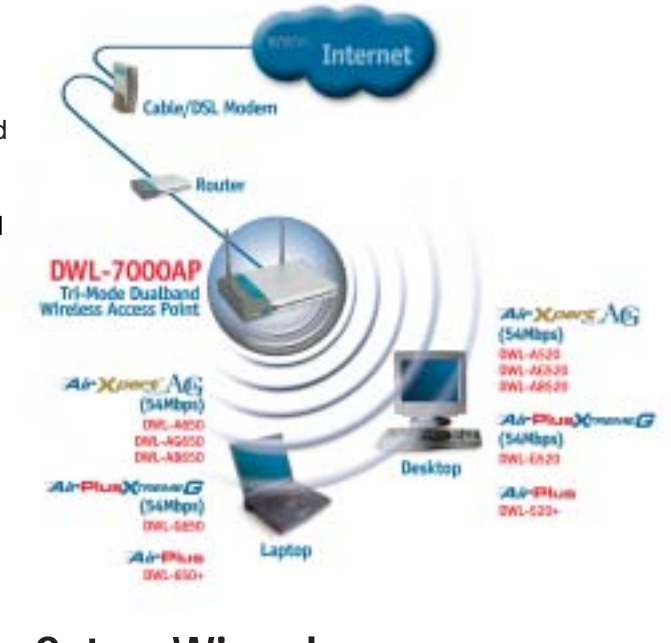

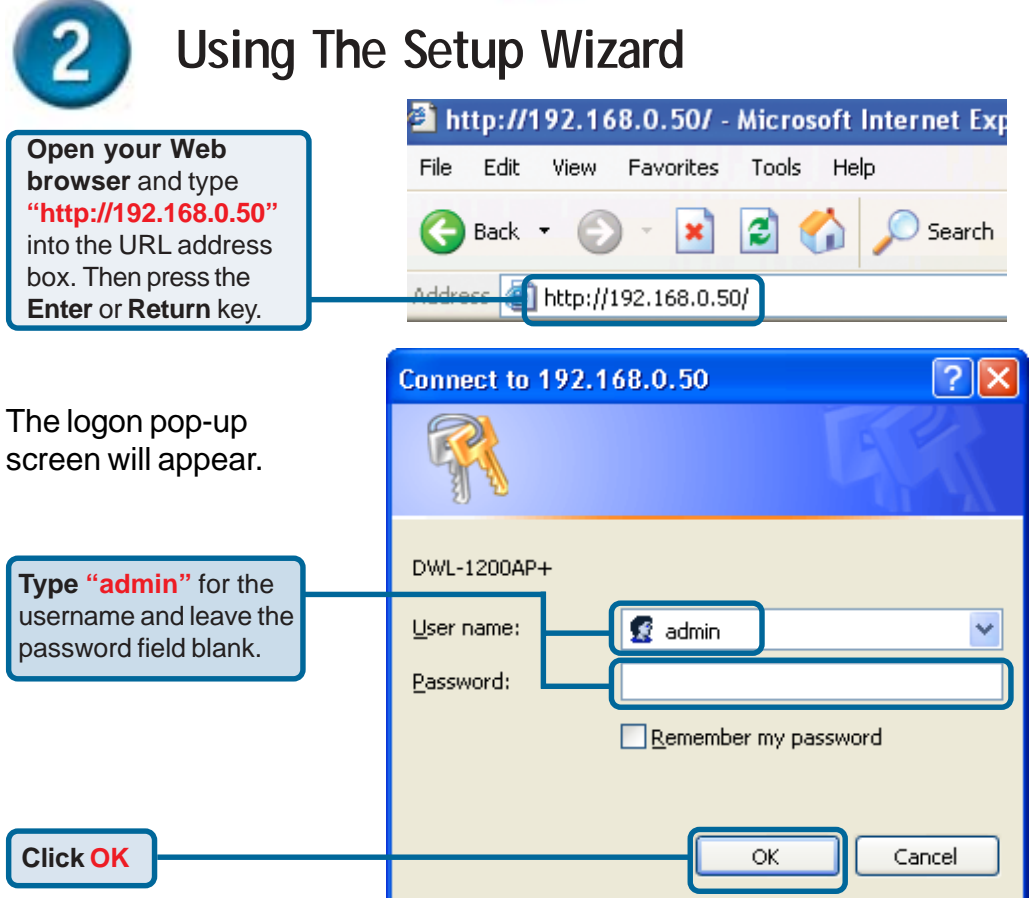

# **Using The Setup Wizard (continued)**

Once you have logged in, the **Home** screen will appear.

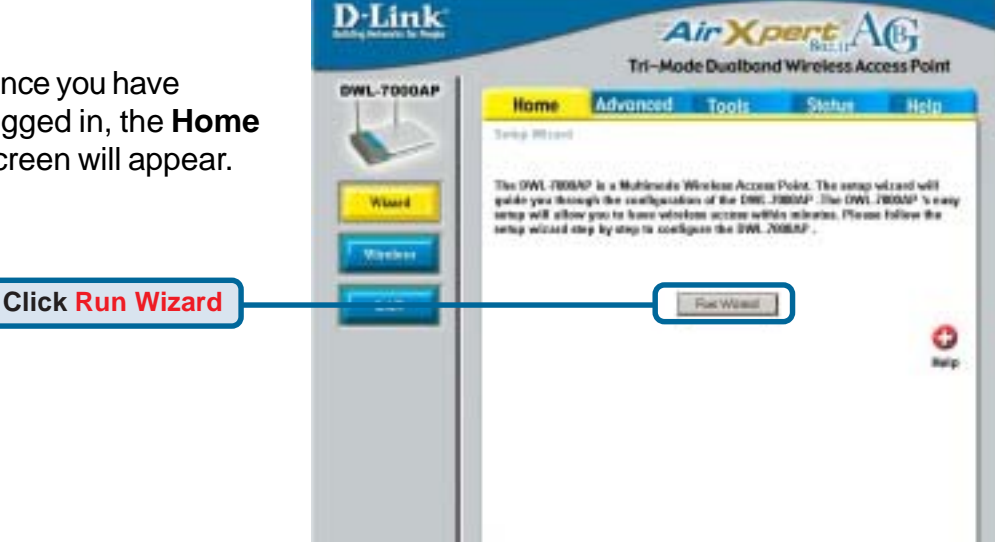

#### You will see the following screens.

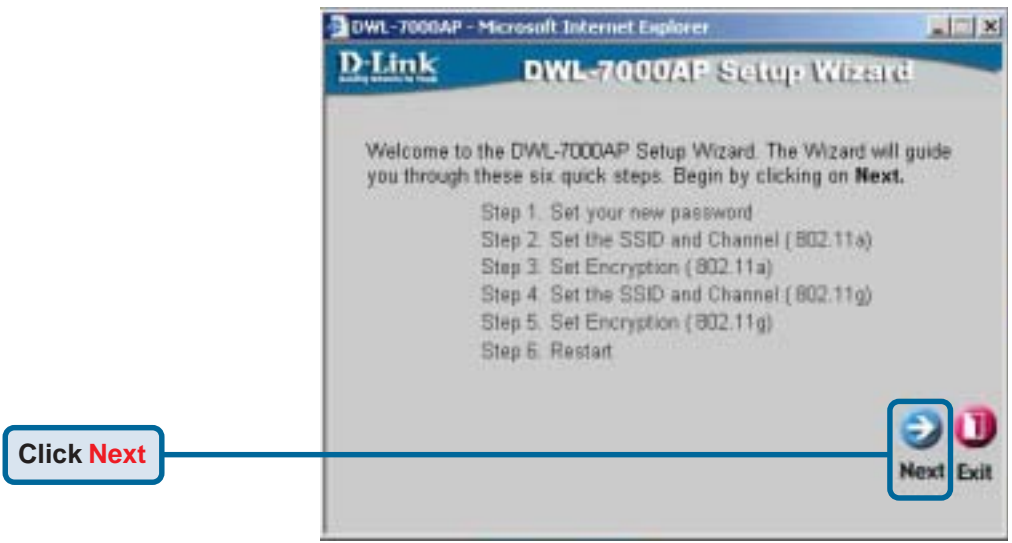

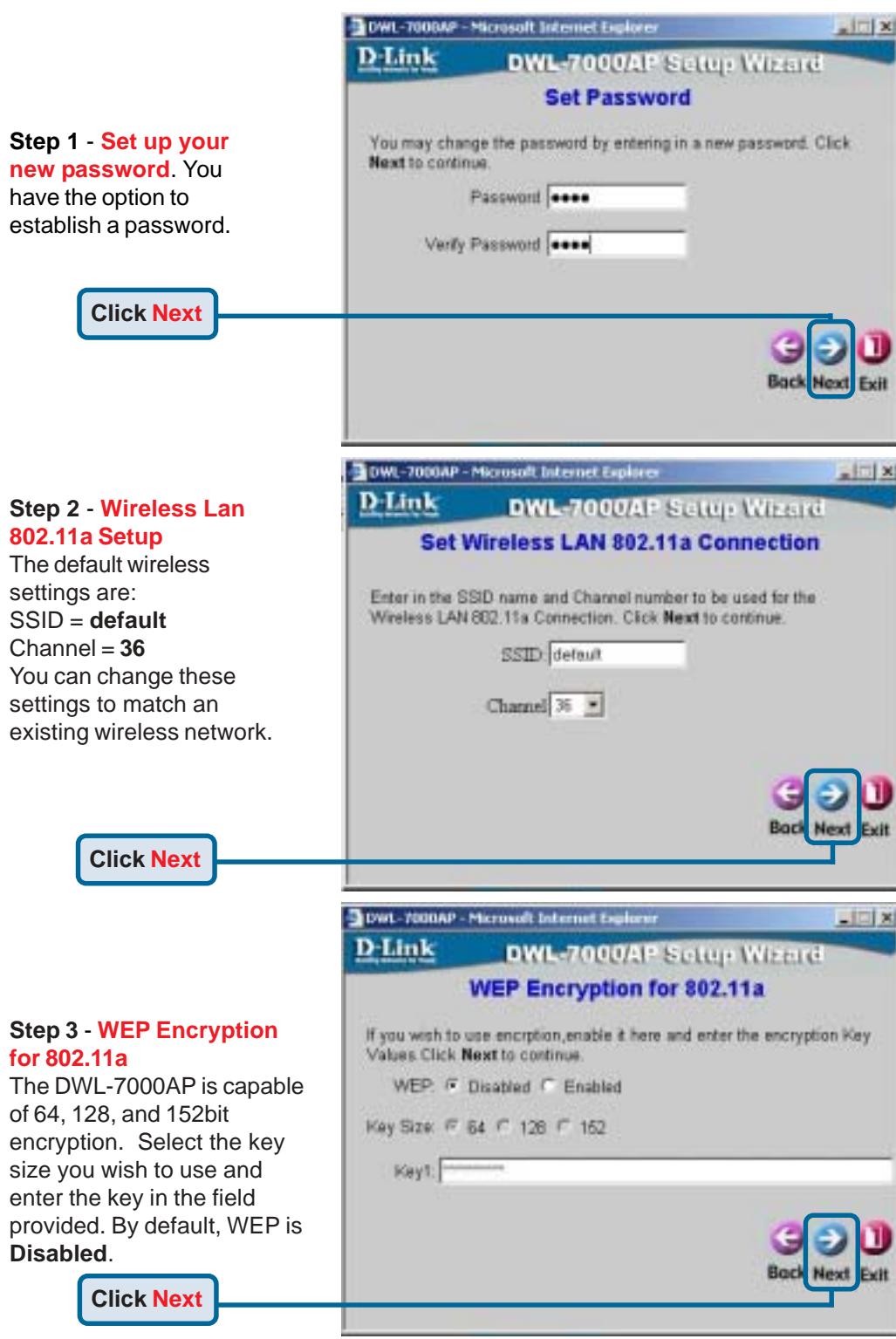

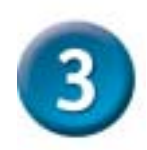

### **Your Setup is Complete!**

#### **Step 2** - **Wireless Lan 802.11g Setup**

The default wireless settings are: SSID = **default**  $Channel -  $6$$ You can change these settings to match an existing wireless network.

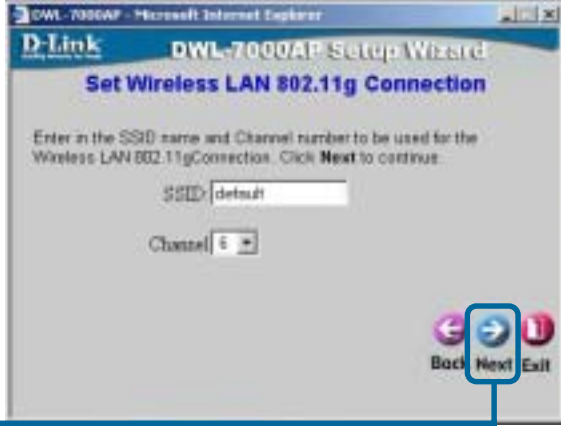

**Click Next**

#### **Step 3** - **WEP Encryption for 802.11g**

The DWL-7000AP is capable of 64, 128, and 152bit encryption. Select the key size you wish to use and enter the key in the field provided. By default, WEP is **Disabled**.

**Click Next**

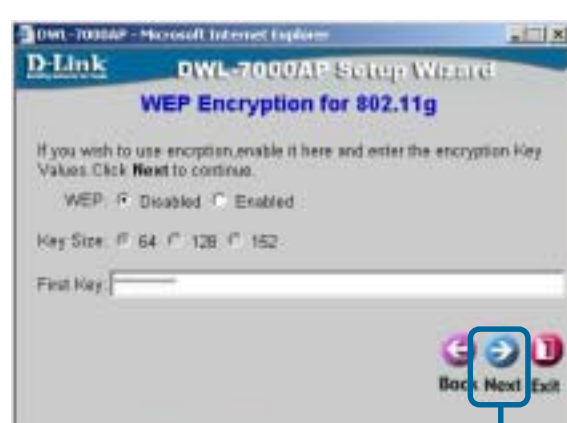

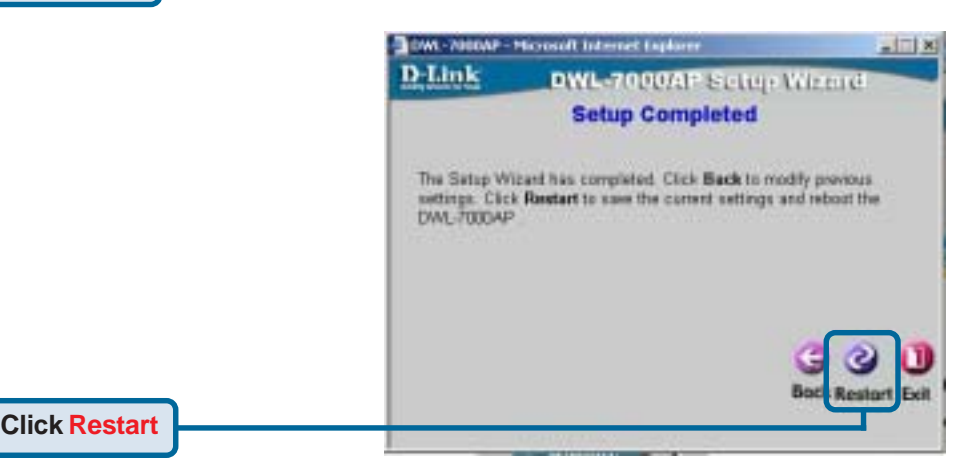

You will be returned to the **Home** tab.

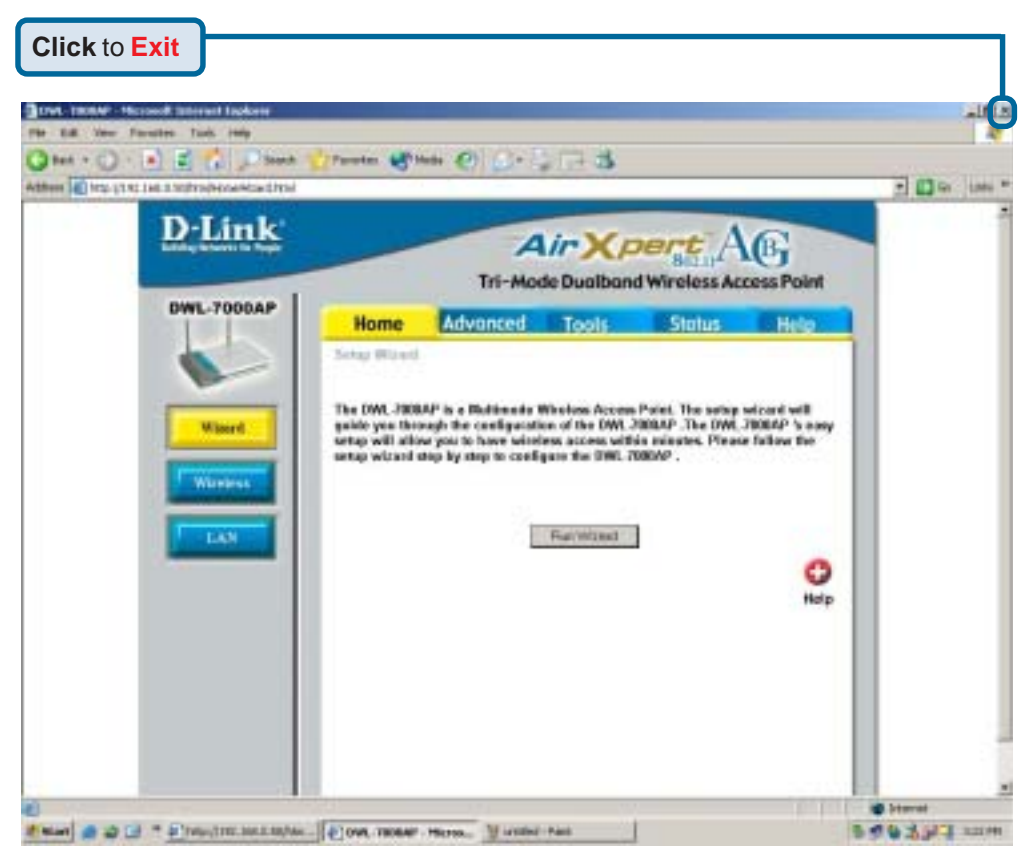

For additional settings or information, refer to the **Advanced, Tools,** or **Status** tabs on the web-management interface; or to the manual located on the CD-ROM.

• For managing several DWL-7000AP's, please utilize the D-Link AirXpert Access Point Manager. For the latest version of the firmware or AP manager please go to http://support.dlink.com

### **Technical Support**

You can find software updates and user documentation on the D-Link website.

D-Link provides free technical support for customers within the United States and within Canada for the duration of the warranty period on this product.

U.S. and Canadian customers can contact D-Link technical support through our website, or by phone.

#### **Tech Support for customers within the United States:**

*D-Link Technical Support over the Telephone:* (877) 453-5465

24 hours a day, seven days a week.

*D-Link Technical Support over the Internet:* http://support.dlink.com email:support@dlink.com

### **Tech Support for customers within Canada:**

*D-Link Technical Support over the Telephone:* (800) 361-5265

Monday to Friday 8:30am to 9:00pm EST

#### *D-Link Technical Support over the Internet:*

http://support.dlink.ca email:support@dlink.ca

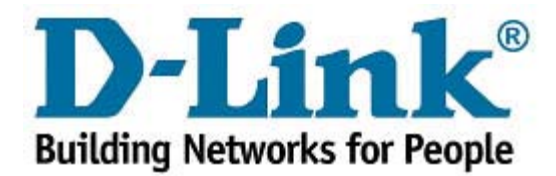